**1. เขาสูเว็บไซต <http://registra.bpi.ac.th/> เลือกเมนู "นักศึกษา"**

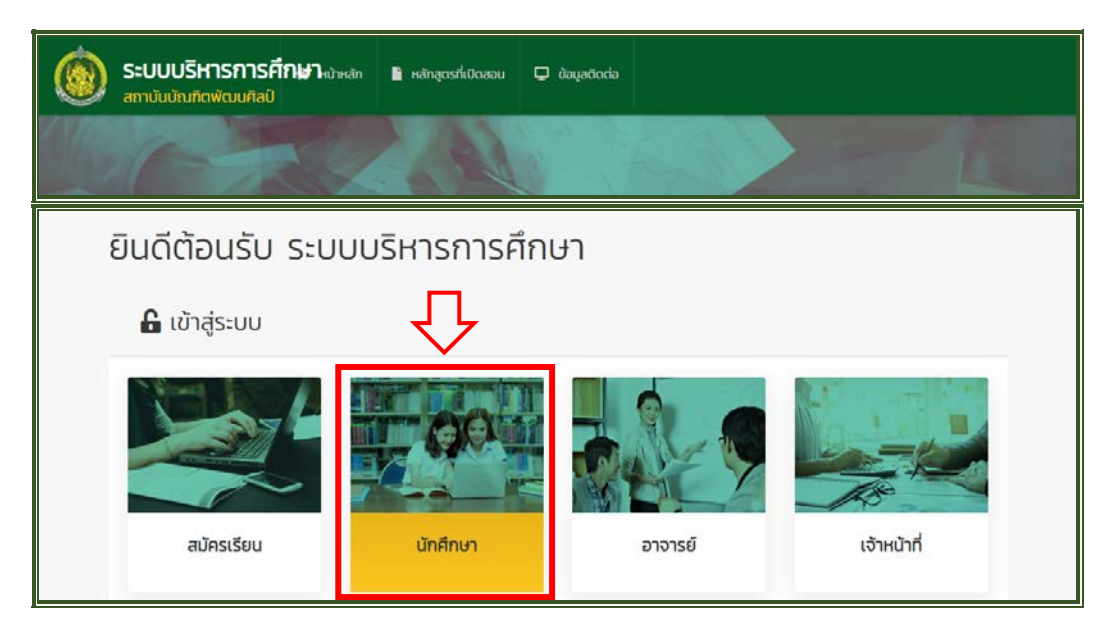

## **2. กรอกขอมูลใหครบถวนเพื่อเขาสูระบบ**

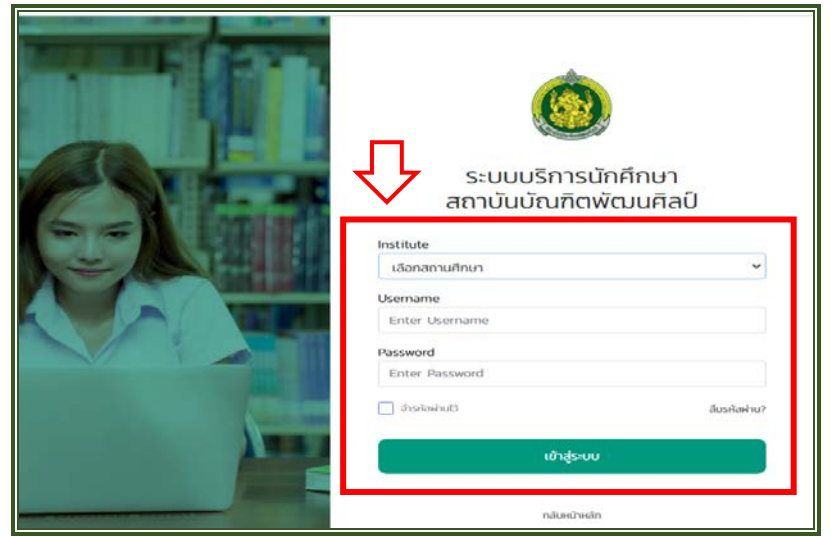

## **3. เลือกเมนู "บริการคํารอง"**

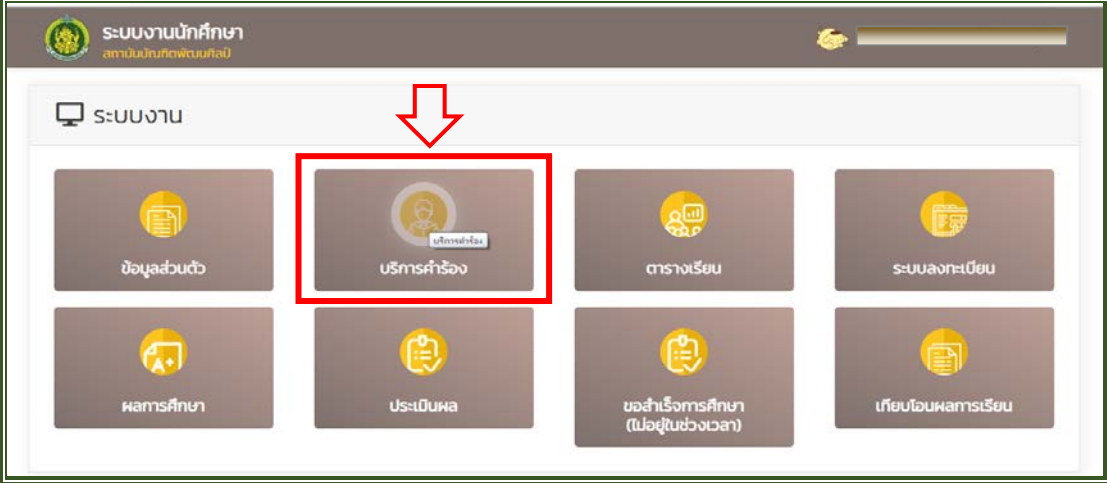

**4. เลือกเมนู "เพิ่มรายการคํารอง"**

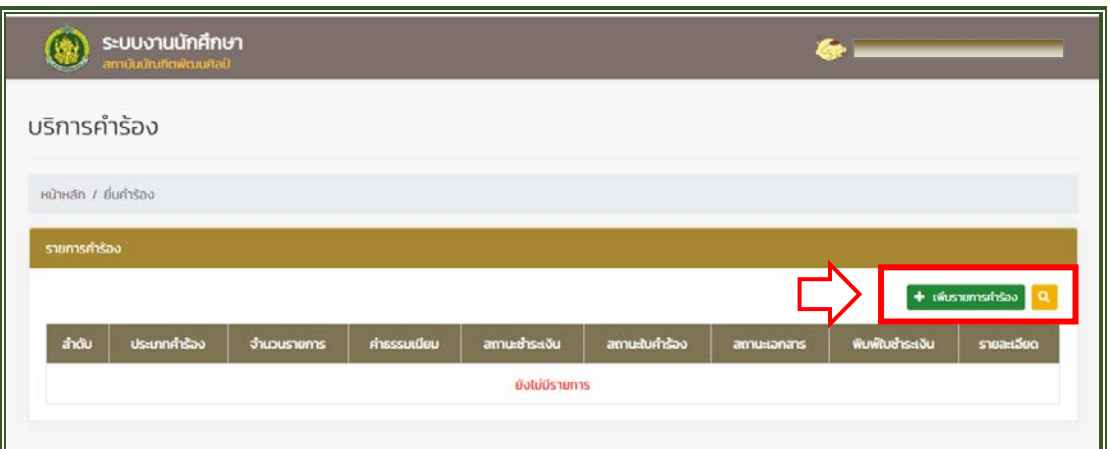

**5. เลือกคํารองที่ตองการพรอมระบุเหตุผลประกอบ กรุณาตรวจสอบความถูกตองกอนกด "บันทึกขอมูล"**

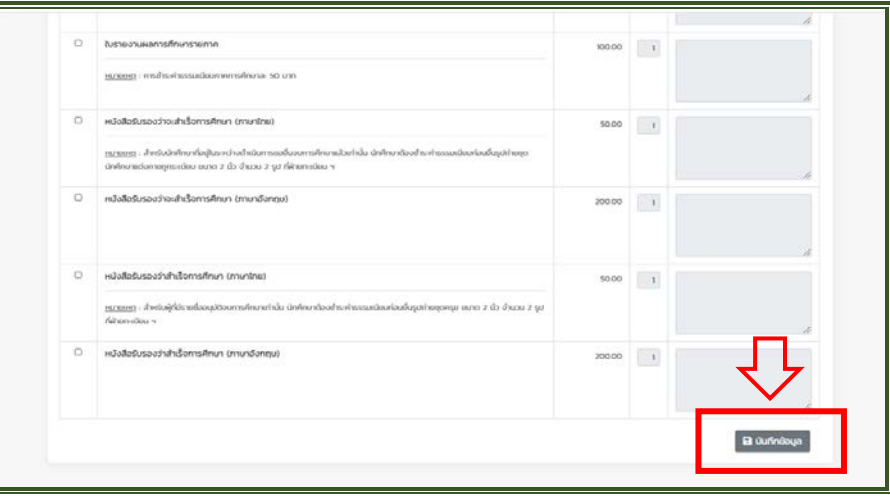

**6. เลือกเมนู "พิมพใบชําระเงิน" และนําใบแจงชําระเงินคาธรรมเนียมไปชําระเงินผานธนาคารกรุงไทย**

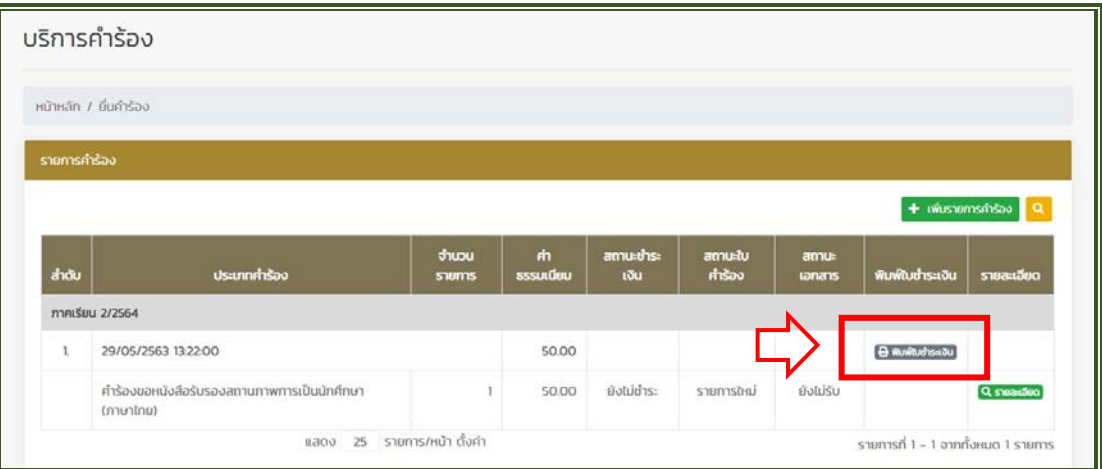

**7. นําสลิปที่ชําระเงินจากธนาคารกรุงไทย ไปยื่นตอคณะ/วิทยาลัย/ ที่นักศึกษาสังกัด หรือที่ฝายทะเบียนฯ (สวนกลาง) พรอมใบคํารองและเอกสารประกอบอื่นๆ เพื่อดําเนินการตอไป**